# AVAYA

#### Release 6.4 June 2014

#### **Avaya 9608/9608G/9611G IP Deskphones SIP Quick Reference**

**Icons**

#### **General**

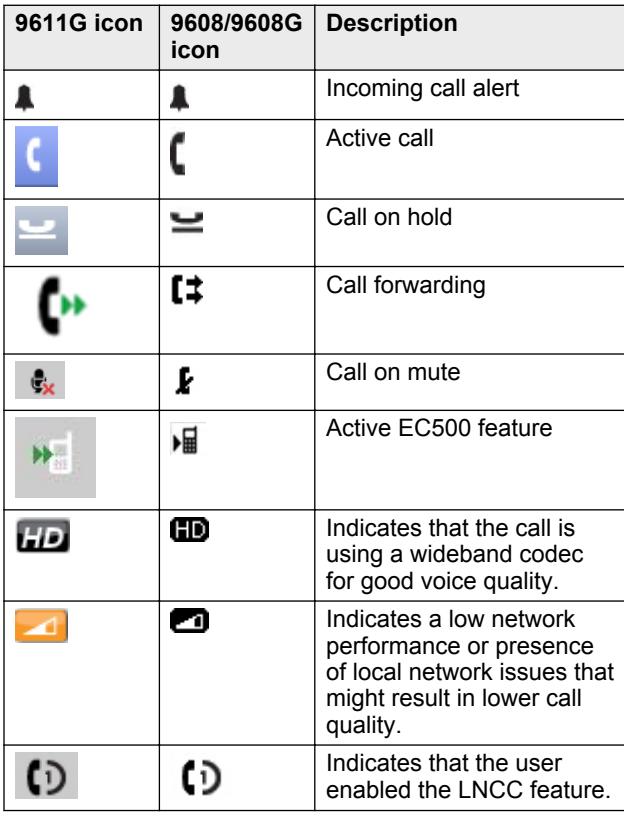

**Call history**

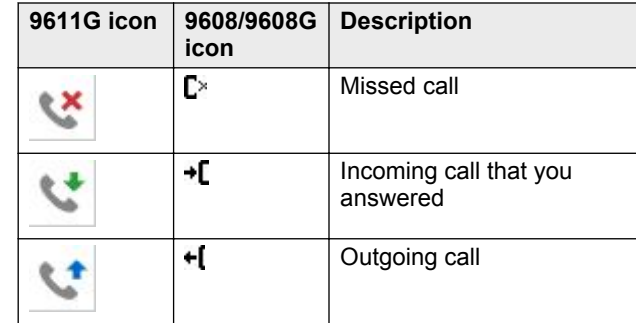

### **Conference**

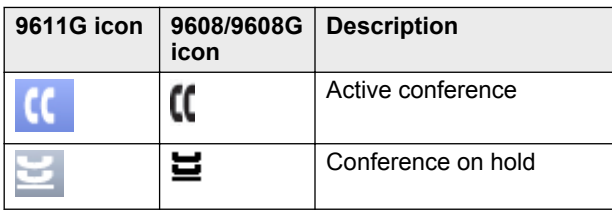

## **Presence**

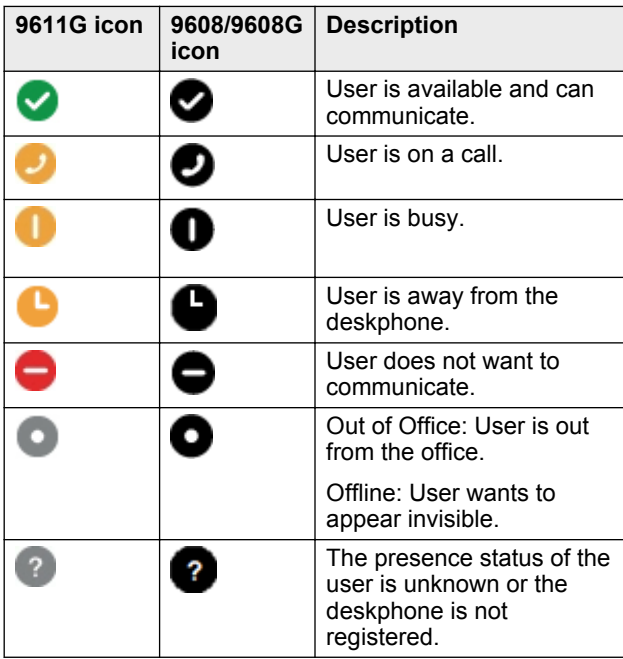

## **Answering and calling**

#### **Switching to another deskphone during an active call**

- 1. Answer the incoming call from your deskphone.
- 2. To switch to the other deskphone, press **Bridge** on that deskphone.

## **Transferring a call**

- 1. From the Phone screen, if the call to be transferred is already not highlighted, press and select the call appearance on which the call appears.
- 2. Press **Transfer**.
- 3. Dial the number if you know the number or call the person from the contacts list or from the history list.
- 4. If your administrator configured unattended transfers for your deskphone, you can hang up without announcing the call. Otherwise, press **Complete** or press **OK**.

## **Note:**

Your deskphone might receive unanswered transfers as recalled transfers. In this case, you hear a priority ring that is different from a normal ringtone and see the display message Return next to the call.

## **Making an emergency call**

- 1. On the Phone screen, press **Emerg**.
- 2. Press **Yes** when the deskphone displays a prompt.
- 3. To end the emergency call, press **End Call** or press **Speaker**.

## **Dialing an E.164 number**

1. Press asterisk (\*) twice or press the plus sign (**+**) to display the plus sign (+).

If you are using the **SPEAKER**, the **HEADSET**, or the call appearance line, the deskphone displays the plus sign (+) softkey on the screen.

2. Dial the number that you want to call.

## **Call pickup group**

## **Answering a call for a call pickup group member**

1. From the Phone screen, gain access to the Features screen.

2. Scroll to **Call Pickup** and press **OK**.

## **Bridged calls**

## **Answering a call on a bridged line**

- 1. Select the bridged call that you want to answer. The ringing line is selected automatically. If you are on another call when a call comes in to a bridged line, you have to select the ringing line.
- 2. Press**Answer**.

## **Joining a call on a bridged line**

- 1. Select the bridged call in progress that you want to join.
- 2. Press the **Bridge** softkey.

## **Paging**

## **Initiating a group page**

- 1. Dial the group pilot number. The extensions in the group that you are calling auto answer the page.
- 2. Wait for seven seconds before you speak as the deskphone requires that time to allow audio path.
- 3. Press **End Call** to stop paging.

## **Call forwarding**

## **Activating Send All Calls**

- 1. Gain access to the Features screen.
- 2. Scroll to choose **Send All Calls**.
- 3. Press **Select** or the corresponding line button to activate the feature.

## **Activating call forwarding**

- 1. Gain access to the Features screen.
- 2. Scroll to choose **Call Forward**.
- 3. Press **Select** or the corresponding line button.
- 4. Enter the destination number to which you want to forward your calls.
- 5. Press **Enter**.

After you enter the forwarding number, you hear a confirmation tone.

## **Conferencing**

## **Setting up a conference call**

1. From the Phone screen, select your active call.

#### 2. Press **Conf**.

- 3. Dial the telephone number, or call the person from the contacts list, or the History list.
- 4. Press **Join** when the person answers the call.
- 5. To add another person, press **Add** and repeat Steps 3 to  $4$

## **Adding a person on hold to a conference call**

- 1. From the Phone screen, select your active call.
- 2. Press **Conf**, or press **Add** if you are already in a conference.
- 3. Select the call on hold that you want to add to the conference.
- 4. Press **Resume** to take the call off hold.
- 5. Press **Join** to add the person to the conference call.

## **Team button**

## **Answering an active call on a monitored extension**

- 1. Go to the Features screen.
- 2. Scroll to choose the monitored extension for which you want to answer the incoming call.
- 3. Press **Select** or **OK**.

## **Options & Settings**

## **Setting up speed dialing**

- 1. Press **Home**.
- 2. Press **Select** to select **Options & Settings** > **Assign Speed Dial Entries**.
- 3. Scroll and press **Assign** to select the required unassigned line.
- 4. Press **Select** to select the number that you want to assign.

For more information on using the speed dial feature, see Speed dialing a person.

## **Setting up favorites**

- 1. Press **Home**.
- 2. Press **Select** to choose **Options & Settings** > **Assign Favorite Entries** > **Set Favorites**.
- 3. Perform one of the following actions:
	- To add a favorite contact, press **Contacts**.
	- To add a favorite feature, press **Features**.
- 4. Press **Select** to choose the required contact or feature.

## **Features**

## **Setting up automatic call back**

- 1. Gain access to the Features screen when you get a busy signal from the extension that you called.
- 2. Scroll to **Auto Callback**.
- 3. Press **OK** or press the corresponding line button.

## **Activating EC500 for simultaneous ringing on multiple phones**

- 1. From the Phone screen, gain access to the **Features** screen.
- 2. Scroll to **EC500** and press **OK**.

## **Extending a call to your cell phone (EC500)**

- 1. During an active call, gain access to the Features screen.
- 2. Scroll to **Extend Call** , and press **OK** to forward the call to your mobile phone.
- 3. Answer the call on your cell phone. The call remains active on your deskphone, so you can switch back to your deskphone at any time.

## **Contacts**

## **Adding a new contact**

- 1. Press **Contacts** > **New**.
- 2. Enter the first and last name using the dialpad.
- 3. Choose **Yes** in the **Track Presence** field to know the presence information for this contact. If the presence information is available for this person, the deskphone displays the presence icon next to this name of the contact on the Phone screen or the Contact screen.
- 4. Scroll to the next field.
- 5. Enter the number.

The contact number can include a-z, A-Z, 0-9, and the following special symbols: comma (,), space, dash (-), dot (.), + , \* , #, \$, &, !, ~, ?, +, =, |. A comma (,) inserts a pause during dialing.

- 6. Scroll to the next field and choose the type of number that you entered: Work, Home, Mobile.
- 7. If you have another number for this contact, select the next field and repeat Step 5 to Step 6.

You can add up to five additional numbers for this contact, but you can designate only one number as primary.

## **Searching for a contact**

- 1. Press **CONTACTS**.
- 2. Use the dialpad to type the name that you want to search.

If you set up your contacts in the Last Name and First Name format, type the letters of the last name. If you have set up your contacts using a different format, type the most likely letters that matches the contact that you want to find.

- 3. When the deskphone displays the required match, you can perform any of the following actions:
	- To call the contact, press **Call**.
	- To edit the contact information, press **More** > **Edit**.

## **Accessing Exchange contacts**

- 1. Press **CONTACTS**.
- 2. Press the **More** softkey twice and then press the

**Exchange** or **t** softkey.

- 3. To copy a contact from the Exchange server to the contacts list, press **+Local**.
- 4. On the Contact Edit screen, specify the name, telephone numbers, and telephone types for the contact.
- 5. Press **Save**.

## **Call parking**

## **Parking a call**

- 1. During an active call, gain access to the Features screen.
- 2. Press **OK** or the corresponding line button to choose **Call Park**.

After parking the call successfully, the deskphone provides a confirmation tone.

## **Unparking a call**

- 1. From the Phone screen, gain access the Features screen.
- 2. Press **OK** or the corresponding line button to choose **Call Unpark**.
- 3. Enter the original extension from which the call was parked.
- 4. Press **Enter** or **OK** to release the call.

## **Appointments**

## **Reviewing your appointments**

- 1. On the Phone screen, scroll to choose **Calendar**. The phone displays the appointments in the start-time order.
- 2. Perform one of the following actions:
	- To move backward or forward from one appointment to another, press **Prev** or **Next**.
	- To call the person with whom you have the appointment, press **Call**.
	- To update the calendar with any new appointments that you have set up on your calendar, press **More** > **Refresh**.
	- If you pressed **More** and want to re-display the previous set of softkeys, press **More** again.
	- To exit the calendar and return to the Phone screen, press **More** > **Exit**.

## **Headset profiles**

#### **Setting headset profile**

- 1. Press **Home**.
- 2. Press **Select** to select **Options & Settings** > **Advanced Options** > **Headset Profile**.
- 3. Press **Change** to select the profile that matches your headset.

For more information on headset profiles that Avaya supports, see the document *Avaya one-X® 96X1 Series IP Deskphone Headset Profiles* at the [Avaya](HTTPS://SUPPORT.AVAYA.COM/) [Support w](HTTPS://SUPPORT.AVAYA.COM/)ebsite.

4. Press **Save**.

#### **Presence**

#### **Changing the presence status**

The deskphone displays your presence status on the top line that you can change manually.

- 1. Press **Home**.
- 2. Press **Select** to select **My Presence**.
- 3. Scroll and press **Select** to choose any of the following options:
	- **Automatic**: To let the deskphone manage the presence state.
	- **Available**: To show you are available and open for communication.
	- **Busy**: To show you are busy.

• **Away**: To show you are away from the deskphone.

- **Do not Disturb**: To show you are not open for communication.
- **Out of Office**: To show you are out of office.
- **Offline**: To appear invisible. The deskphone continues to keep the presence subscriptions with the Presence Server. The deskphone also keeps receiving notifications for the contacts for whom the deskphone subscribed to watch.
- 4. Press **Save**.